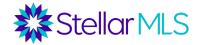

# **MLS Basic Course Notes**

Log in to the MLS at <u>https://stellarmls.com</u>. Enter your user ID and password provided to you when you joined your local Realtor<sup>®</sup> Board and/or the MLS. This will bring you to the *Stellar Central Workspace* where you will find your navigation menu on the left side or via a three-line menu in upper right if using a smaller screen.

| Stellar MLS                                               | Hello, Welcome to Stellar Central.                           |                           |   |  |
|-----------------------------------------------------------|--------------------------------------------------------------|---------------------------|---|--|
| Q Search                                                  |                                                              | Quick Actions             |   |  |
| PINNED FAVORITES                                          | Launching Soon: The New and<br>Innovative Stellar University | Products & Services       | > |  |
| NAVIGATION                                                | Efficient.<br>Engaging.                                      | Review & Pay Bill         | > |  |
| Home B Products & Services                                | Empowering.                                                  | Stellar MLS University    | > |  |
| <ul> <li>Association Resources</li> <li>Sample</li> </ul> | 2 Mar                                                        | Submit Owner(s) Exclusion | > |  |
| My MLS Account     Matrix Staging                         | 7407<br>Stellor                                              | MLS Customer Support      | > |  |
| Matrix Training     Admin                                 | The New Stellar University!                                  |                           |   |  |
|                                                           |                                                              |                           |   |  |
|                                                           |                                                              |                           |   |  |
|                                                           | Launching Soon! A Faster, More Customizable And Stylish      |                           |   |  |

Under My MLS Account and Membership information you can see your required education due dates for initial required courses (due within 60 days) and compliance refresh (due every 2 years).

| 247 Maitland Ave.                                     |                                       |
|-------------------------------------------------------|---------------------------------------|
| City:                                                 | State:                                |
| Altamonte Springs                                     | FL                                    |
| Zip:                                                  | Email:                                |
| 32701                                                 |                                       |
| MLS Id:                                               | Member Type:                          |
| Subscription Status:                                  | Access Level:                         |
| Active                                                |                                       |
| Starting Out Stellar Req Met:                         | Onboarding Required Classes Due Date: |
| NO                                                    |                                       |
| MLS Basic Req Met:                                    | MLS Add/Edit Class Req Met:           |
| NO                                                    | O NO                                  |
| MLS Compliance Req Met:                               | MLS Compliance Class Due Date:        |
| NO                                                    | 4/10/2023                             |
| Please contact Stellar MLS if you find any discrepand |                                       |

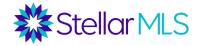

# **Contacts in Matrix**

My Matrix – The user clicks on contacts located in the My Matrix tab.

Contacts Page – Here user can view contact list, can add new contacts individually or import contact list via folder. On this page you can see the contact's name, email, category, automated email, saved searches, last time the agent visited the contact's account, last time the contact visited your portal, and if the contact has bookmarked any listing in your cart, as a favorite, or discarded the listing.

o Add – Click on the blue checkbox "Add", located to the right of the top of the page. If you want to import a contact list from a folder, click the arrow on the right side of the grid.

o 3 fields will be highlighted. This means that a minimum of 3 fields of customer information is required to add a new contact.

o Edit Contact Information -From the main contact page, click on the contact's name. This will open the page with your contact details. Click on the edit icon located to the right of the top of the page. This takes you to the contact page where you can add or edit your contact's information.

o Send Opt-in Request – This option is to send a request for consent to contacts for text message notifications to the email addresses saved in the contact.

# **Basic Searching**

Under the Search tab in Matrix, various searches can be run. Click "More..." to see all available search types such as:

- Residential - Commercial Sale
- Commercial Lease
- Rental

- Vacant Land

- Cross Property - Agent
- Business Opportunity
- Income (duplexes, triplexes, quadraplexes) Office

- Open House
- History
- Public Record

For each property search form, there is a Quick and Detail version. The Detail version has additional fields shown by default, such as garage/parking features, water fields, and green energy fields but both forms return matching results at the same speed.

# Status Field

Under the status field, Active is checked as a default. If you select any status that is not Active, the default date range is 0-180 (this pulls listings placed in that status in the past 180 days). This can be changed.

For example, 0-365 pulls listings placed in that status a full year back while 0-30 is for one month back. As an alternative, you can also enter a specific range of dates such as 9/1/2020-9/30/2020.

#### Status - Date or Range

| 9 | Active                 |      | **         |
|---|------------------------|------|------------|
|   | Pending                |      | ##         |
|   | Temporarily Off-Market |      | **         |
|   | Withdrawn              |      | **         |
|   | Sold                   | 0-30 | **         |
|   | Expired                |      | ##         |
|   | Leased                 |      | ##         |
|   | Lease Option           |      | # <b>.</b> |

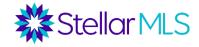

# **Property Style Field**

Select the property style you are searching for here. Under the Residential search form, options include: Single Family Residence, Condo, Townhouse, Mobile Home, etc.

For any picklist field (Property Style, Property Description, Special Sales Provision, etc.), to select more than one option, select your first option and then hold the control key down when you select the second option (command key for Mac).

| Property Description | Property Style          |                           |   |
|----------------------|-------------------------|---------------------------|---|
| Corner Unit 🔺 🕐      | Manufactured Home       | Special Sale Provision(s) |   |
| Studio/Efficiency    | Mobile Home             | Auction                   | ? |
| Elevated             | Single Family Residence | Bank Owned/REO            |   |
| End Unit             | Townhouse               | Short Sale                |   |
| High Rise 🗾 👻        | Villa                   | <ul> <li>None</li> </ul>  |   |
| ● And ○ Or ○ Not     | 🖲 Or 🔾 Not              | O And O Or O Not          | · |

Use the "And", "Or', or "Not" radio buttons to indicate if you want all of the options to be true [ $^{\circ}$  And ], any of the options to be true [ $^{\circ}$  Or ], or none of them to be true [ $^{\circ}$  Not ].

#### Price

For most search forms (except for rental), prices are in thousands. There are four ways to search for listings by price.

Exact Number: For a property that is exactly \$300,000, enter 300.

Minimum: For properties that are \$300,000 or more, enter 300+.

Maximum: For properties that are \$300,000 or less, enter 300-.

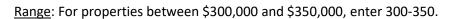

# Bedrooms and Bathrooms

Other numeric fields such as Bedrooms, Bathrooms, Square Ft Heated, and Year Built work the same way as the price field. You can enter an exact number, minimum, maximum, or range.

For example, for exactly 3 bedrooms, enter 3. For 3 or more bedrooms, enter 3+. For 3 or less bedrooms, enter 3-. For 3 to 4 bedrooms, enter 3-4.

For bathrooms, there is a field for Total Bathrooms but also separate fields for Full and Half Bathrooms. For the Total Bathrooms field, enter the whole number of combined Full and Half Bathrooms desired. For example, 3 could mean either 2 full bathrooms and 1 half bathroom (3 total) or 3 full bathrooms and 0 half bathrooms (3 total).

# **Geographic Fields**

In the center of the search forms, you can search by a variety of geographic fields, including address, county, zip code, city, or subdivision.

<u>County</u>: Select the county where you are searching for listings from the picklist or type its name into the field. To select more than one county from the list, hold down the control key (or command key in a Mac) or you can separate multiple

typed entries with commas. Additionally, you may click the search icon  $\Box$  to search for and add counties by name.

<u>MLS Zip</u>: Either type in the zip code(s) or click the search icon  $\Box$  to search for zip codes by city. To enter more than one zip code, put commas in between them. You may also add a range of zip codes using a dash between the lowest

and highest number. If you would like to exclude a zip code from your search, select the <sup>O Not</sup> button underneath the zip code field.

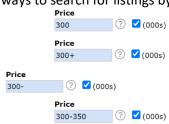

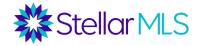

<u>City</u>: Enter the city or cities where you are searching for properties and each will be displayed in the list. To remove a city, from the list, click the X to the right of its name. To exclude a city from your search, select the <sup>O</sup>Not</sup> button.

| Searching for Mult<br>City   | tiple Cities: | Excluding a City: |  |
|------------------------------|---------------|-------------------|--|
| SARASOTA                     | × 🗐 ?         | City              |  |
| BRADENTON                    | ×             | PALM HARBOR       |  |
|                              |               |                   |  |
| $\bigcirc$ Or $\bigcirc$ Not |               | 🔿 Or 🔍 Not        |  |

# Subdivision:

You can drill your searches down to a particular subdivision but make sure you know the proper name of the subdivision. Sometimes less is more. Suffixes such as "Ph 2" might narrow your search down too much. You may want to consider putting an asterisk on both sides of the subdivision name: This is a <u>wildcard search</u> and will pull any listings meeting your other criteria that contain that subdivision name. For example, if you enter \*Palmer Ranch\*, that will pull listings in Arielle at Palmer Ranch, Mira Lago at Palmer Ranch, etc. Legal Subdivision Name

# Adding Additional Fields

On the bottom of each search form, there is an option to add additional fields.

If you click "Add", you are given a list of all available fields in Matrix and can select which fields you want added to your search form. You can select fields directly from the list or use the search bar to search for a field by name. If you are unable to find the criteria that you are looking for, you can access the Residential Listing Form and use the CTRL+F key to search the form for the criteria that you are searching for. This will help you to identify what category the criteria you are looking for can be found under. Once selected, click the "add" button and then click "back" to return to the search form and enter your criteria.

**NOTE:** Be sure to join the Stellar MLS Training Team for additional classes to learn more about effectively leveraging the more advanced features of Matrix such as wildcards and customizing the search forms!

# **Map-based Searches**

Instead of using the geographic fields, you may prefer to conduct a map-based search. This gives you the flexibility to draw the exact areas on a map where you wish to conduct a search. Be careful that the criteria on your search form does not cancel out the area you draw on your map. For example, if you have Volusia County selected on your search form and then draw a map area in Seminole county, no results will show up.

On the top right corner of the map, there is a "Jump to Address" bar. In this bar, you can enter a city, zip code, or

specific address/location, and the map will be centered based on the criteria entered.

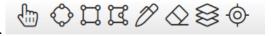

\*Palmer Ranch\*

Additional Fields Add

Jump to Address

There are multiple map tools on the top of the screen.

Radius Drawing Tool – Center your map on a specific location, and then draw a search radius from that location. For example, your buyer wants to be 3 miles from their work.

A <u>Rectangle Drawing Tool</u> – Draw a rectangle on the map to find all listings matching your criteria with in that

503

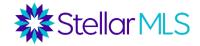

rectangle.

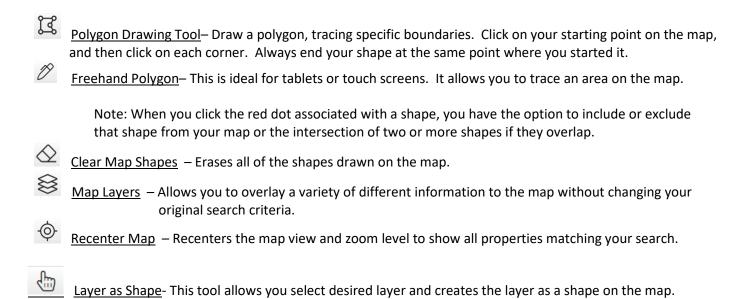

# Results Grid and Listings

Once all of your search criteria is entered, click the "Results" button on the bottom of your search form or the tab along the top. This will pull up your results grid. Results can be sorted by a particular column by clicking on that column's

header, or manually re-ordered using the drag-and-drop icon 🗮 (as long as all listings appear on one page). There are several icons on the results grid. You can hover over these icons to see what they do.

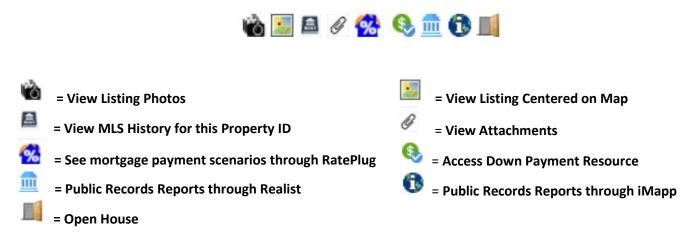

From the results grid, you can also get a quick glance at the MLS number, Status, Address, Subdivision, Heated Square Feet, Price, Bedrooms, Bathrooms, Year Built, Pool, Garage, etc. of each listing.

By clicking on an MLS ID, you can enter the listing. The default display is the 360 Property View which integrates both listing and public records data, but this can be changed under the "Display" pulldown menu. There are various customer displays and flyer displays available.

The 360 Property View is divided into the following parts:

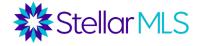

Listing Tab

- <u>Summary Section</u> Photos, County, Subdivision, Status, Price, Bedrooms, Bathrooms, Active Days on Market, Square Footage, etc.
- Land, Site, and Tax Information Taxes, Legal Description, Lot Size, Water Frontage/Access/View, etc.
- Interior Information Utilities, Interior Features, Room Dimensions & Features, etc.
- <u>Exterior Information</u> Exterior Construction, Roof, Exterior Features, etc.
- <u>Green Features</u> Disaster mitigation, Green Water Features, etc.
- <u>Community Information</u> HOA/Condo Fees, Pet Restrictions, Lease Restrictions, Community Amenities
- <u>Realtor Information</u> Listing Agent/Office, Listing Type, Offer of Compensation to Cooperating Brokerage, Showing Instructions, Driving Directions, Realtor Remarks
- <u>Seller's Preferred Closing Agent</u> Closing Agent contact information

Other tabs include: Tax (basic public records info), Photos (MLS photos), History (both sales history and MLS listing history), Parcel Map (including a "walk the block" feature to click on neighboring properties for information), a Flood Map, and if applicable, a Foreclosure tab.

On top of the 360 Property View report, there are several additional buttons just below the Listing tab. Some of these are the same buttons you see on the results grid, but there are a few additional tools here as well. These include:

| Tour 1   | Virtual Tour(s) (If available)                    | 6        | ShowingTime – To schedule a showing                |
|----------|---------------------------------------------------|----------|----------------------------------------------------|
| Sp<br>op | Data Co-op Reports                                | <b>@</b> | SmartCharts                                        |
| fs       | Launch a transaction file through Form Simplicity | TD       | Launch a transaction file through Transaction Desk |
| M        | Market Conditions Report                          | ٦        | SkySlope Forms                                     |

To return to the results grid from the 360 Property View, click on the link that reads, "Agent Single Line display" or use the Display pulldown menu.

|                        |                  |                   |                           |                    |              | 🖽 Мар  | E Results   |
|------------------------|------------------|-------------------|---------------------------|--------------------|--------------|--------|-------------|
| Previous Next · 1 of 9 | Checked <b>0</b> | All · None · Page | Agent Single Line display | Display 360 Proper | .y View ∨ at | 1 v pe | r page { රි |

#### Working with Search Results

Underneath the results grid, there are four menus, each with buttons to perform different actions.

#### Actions Menu

| Actions | Refine     | Save   | Carts |       |              |         |          |             |           |               |                      |
|---------|------------|--------|-------|-------|--------------|---------|----------|-------------|-----------|---------------|----------------------|
| 🔍 Crite | eria 🛛 🙀 E | mail 👍 | Print | 📃 СМА | Ø Directions | 📊 Stats | 📑 Export | 🚔 Quick CMA | Eloud CMA | 🔀 ShowingCart | 🔆 Custom PDF Reports |

The Actions menu features functions such as emailing, printing, running driving directions, launching a CMA wizard, running statistics, exporting the data, requesting bulk showings, and creating Custom PDF Reports.

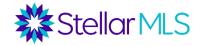

- <u>Email</u>: Send a one-time email with selected listings. Customers are sent a link into their Customer Portal (discussed in next section) to view the listings. This is not an automatic email where the customer will be sent updates from the system. To set up an automatic email, go to the Save menu.
- <u>Print</u>: Print selected listings. You can choose a variety of displays to print and select whether or not to include a header and footer. Listings can be printed to paper, PDF, or emailed as a PDF attachment from this button.
- <u>CMA</u>: This button does not produce a CMA for an individual listing. Instead, if you search for comps for your subject property, you can select multiple comparable listings and then click this button to launch a CMA wizard. (Discussed in CMA Tools class.)
- <u>Directions</u>: Run driving directions between listings. Reorder the listings and add custom starting or stopping points. Print the directions or email them directly to your customer.
- <u>Stats</u>: Run summary statistics on the listings in your search.
- <u>Export</u>: Export the results grid in .csv format (comma-separated values) to open in another software program such as Microsoft Excel.
- <u>Quick CMA</u>: Like the CMA button, this button requires you to search for comps for your subject property. if you select the comps and then click Quick CMA, a basic PDF report will be created showing each comp (sorted by status) and giving summary statistics by status. This is covered in our CMA Tools class.
- <u>Cloud CMA</u>: This is similar to the CMA button but launches a CMA wizard through the Cloud CMA product. This is covered in our CMA Tools class.
- <u>ShowingCart</u>: Launch multiple listings into ShowingTime to request showings.
- <u>Custom PDF Reports</u>: Create a custom PDF report.

# Save Menu

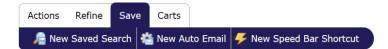

The Save menu allows you to save a search, create an Auto Email, or create a Speed Bar Shortcut.

- <u>New Saved Search</u>: Save the criteria of this search to run in the future. Note that when the saved search is run later, the most up-to-date results matching that criteria would be pulled. There is a check box to enable the search as a favorite on the Home tab if you want this search to appear on your home page of Matrix.
- <u>New Auto Email</u>: Set up an automatic email. Your customer will not only be emailed the initial search results but will also be sent updates when a new listing hits the market that matches their criteria.

Select your contact and choose whether or not you want to be BCC'd on the email. You also have the option to send a link via SMS text message. Enter a subject. For the welcome and recurring message, you are given default text, but are able to modify the text. The welcome text is what goes out with the first email. The recurring text goes out in subsequent emails. To set your custom text as a new default, click on the gear icon in the bottom corner of the text box.

Under the Settings section of the auto email wizard, if you select "Enable Concierge Mode", any listings will be sent to you first for approval. If this is not selected, the Schedule section will appear where you can select if you want emails to go out ASAP, Daily, or Monthly.

There are also display options to Enable as a Favorite Search on the Matrix Home Tab (if you want the search behind this email to appear on your home page Favorite Searches widget).

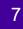

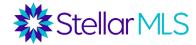

# **OneHome<sup>™</sup> Customer Portal**

When you email property listings from Matrix, your customer is sent a link to their customer portal site, OneHome<sup>™</sup>. The portal is automatically generated when you send an email from Matrix and is how your customers will view and interact with the listings you send – and it's all branded to you! [see the section below titled Personalizing / Branding Matrix for details]

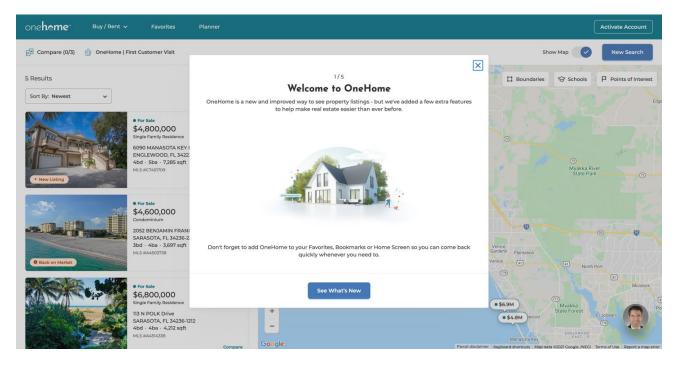

When first visiting the portal, your customers will be greeted with information all about OneHome and can activate an account that provides them access to additional features of the site. Although they can view all the listing data that you send from Matrix immediately, after activating an account (which is quick and easy) your customers and prospects can take advantage of many enhanced features including but not limited to:

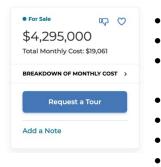

- Marking a property as a favorite or indicating that it may not be for them  $~~~ \square \square$
- Adding a Note on a specific property that you can read and respond to in Matrix
- Request a Tour (which sends you a note with your customer's availability so you can then follow up)
- Save their own property searches directly in OneHome
  - Access the OneHome Planner and PropertyFit™
- Compare other properties matching search criteria
- Access their account from any device at OneHome.com

**Planner**: Your customers can track the buying or selling process from start to finish, and you can track their process along the way.

**PropertyFit**: After answering a few simple questions, your customers will see how closely each listing matches what they're looking for at a glance. Plus, you get to see how their preferences change over time.

🕈 60%

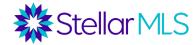

Also, under the Recent OneHome Visitors widget on your Matrix Home page, you can find a list of customers who have recently visited their portal, followed by icons to indicate if they saved a search, completed items in the Planner, favorited any listings, or left you a note on a specific property.

| arecent OneHome &  | Visitors   |                 |
|--------------------|------------|-----------------|
| Customer, Myron    | 1:18 PM    | <u>_</u> 8001_1 |
| Investor, Ira      | 11:01 AM   |                 |
| Customer, Mya      | 11/07/2021 | و 🧼 3           |
| Customer, BrandNew | 11/07/2021 | 🥯4              |
| Customer, OneHome  | 11/04/2021 |                 |
|                    |            |                 |

Under the My Matrix tab, after selecting Contacts, you can then see each of your contacts' last OneHome portal visits along with any listings which they favorited, discarded, or left a note for you. Click an individual contact record in the list to see even more information including their Planner activities, PropertyFit preferences, Auto Emails, Saved Searches, and more!

Rather than needing to be logged into Matrix, you can be notified by email, text, or receive a daily email summary when a customer visits their portal, saves a favorite, discards a listing, leaves a note, etc. To begin, click your name near the upper right corner of Matrix and select 'Settings' from the drop-down menu. From the available sections on the next page, choose "Portal Notification Settings". Then just choose how you would like to be notified and click **Save** to lock in your selections.

| When a contact does this              | Notify me ASAP via<br>Email | Notify me ASAP via<br>Text | Notify me via<br>Daily Summary Email | Display on<br>Timeline |
|---------------------------------------|-----------------------------|----------------------------|--------------------------------------|------------------------|
| Visits Portal                         |                             |                            |                                      |                        |
| Saves a Favorite                      |                             |                            |                                      |                        |
| Removes a Favorite                    |                             |                            |                                      |                        |
| O Discards a Listing                  |                             |                            |                                      |                        |
| Un-discards a Listing                 |                             |                            |                                      |                        |
| Adds Notes                            |                             |                            |                                      | <ul><li>✓</li></ul>    |
| 🔒 Saves a Search                      |                             |                            |                                      |                        |
| S Visits Portal First Time            |                             |                            |                                      |                        |
| Updates Planner                       |                             |                            |                                      |                        |
| Email Unsubscribe                     |                             |                            |                                      |                        |
| xt Notification Settings              |                             |                            |                                      |                        |
| xt notifications are sent as emails t | o your phone's MMS addres   | s and will display on your | phone as text messages               |                        |
| obile Phone Number:                   |                             |                            |                                      |                        |
| ellular Provider:                     |                             |                            |                                      |                        |

🗘 Back to Settings 💾 Save

#### Matrix Notification Timeline

The Matrix Notification Timeline is able to keep you up-to-date with information based your customer's activities as they interact with the listings you email them from Matrix.

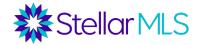

| ଟ 🌣 « | This Starbard at M, S2      |                      |        |  |  |  |
|-------|-----------------------------|----------------------|--------|--|--|--|
|       | Good Afternoon 8 0 0        | × Dashboard          |        |  |  |  |
|       | S the active rest fications | My Favorite Searches | e      |  |  |  |
|       |                             |                      | Manage |  |  |  |
|       |                             |                      | Manage |  |  |  |
|       |                             |                      | Manage |  |  |  |
|       |                             |                      | Manage |  |  |  |
|       |                             |                      | Manage |  |  |  |
|       |                             |                      | Manage |  |  |  |
|       |                             |                      | Manag  |  |  |  |
|       |                             |                      | Manag  |  |  |  |
|       |                             | My Listings          |        |  |  |  |
|       |                             |                      |        |  |  |  |
|       |                             |                      |        |  |  |  |
|       |                             |                      |        |  |  |  |
|       |                             |                      |        |  |  |  |
|       |                             |                      |        |  |  |  |

#### **Dashboard Widgets**

| Stellar MLS MY MATRIX   SEARCH   STATS   TAX   LINKS   FINANCE   ADD/EDIT   MARKET REPORTS |                                  |                                                          |                  |                            |                   |  |  |
|--------------------------------------------------------------------------------------------|----------------------------------|----------------------------------------------------------|------------------|----------------------------|-------------------|--|--|
| ? Enter Sh                                                                                 | northand or MLS#                 |                                                          |                  | Q                          | Recent Searches 🕤 |  |  |
| Good Afternoon 🛛 🕫 🔹                                                                       | Dashboard                        |                                                          |                  |                            | Edit Dashboard    |  |  |
| <b>Let's get started</b><br>Open timeline settings to edit your                            | Recent OneHome Visitors          | My Favorite Searches                                     | ø                | External Links             | Í                 |  |  |
| preferences.<br>Open Timeline Settings                                                     | Vou have no OneHome visitors.    | Clermont 4/2 under \$500k 2.6.23                         | Manage           | tisting Forms              | 1                 |  |  |
|                                                                                            |                                  |                                                          |                  | Stellar MLS Rules and Regs |                   |  |  |
|                                                                                            |                                  |                                                          |                  | Suggestions                |                   |  |  |
|                                                                                            |                                  |                                                          |                  | 🏟 Stellar Appraisal Series |                   |  |  |
|                                                                                            |                                  |                                                          |                  | Association Web Pages      |                   |  |  |
|                                                                                            |                                  |                                                          | 🏟 Stellarmls.com |                            |                   |  |  |
|                                                                                            |                                  |                                                          |                  | 🛀 ePropertyWatch           |                   |  |  |
|                                                                                            |                                  |                                                          |                  | 🚯 iMapp Search             |                   |  |  |
|                                                                                            |                                  |                                                          |                  | 👩 Remine                   |                   |  |  |
|                                                                                            |                                  |                                                          |                  | RPR Login                  |                   |  |  |
|                                                                                            |                                  |                                                          |                  |                            |                   |  |  |
|                                                                                            | Recent Use Contacts              | Concierge                                                |                  | My Stats                   |                   |  |  |
|                                                                                            | Vou have no recent use contacts. | None of your Concierge-mode Auto Emails unsent listings. | have             | 34714 12mo stats           |                   |  |  |

As you work with Matrix more and more, these dashboard widgets will quickly begin to populate with useful information and some can be even customized, such as market watch and hot sheets to display MLS information for your particular market area (join the Stellar MLS Training Team for other classes to learn even more).

#### Widgets

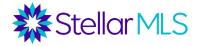

<u>News & Alerts</u> – Stellar MLS posts updates here, which could include information on system enhancements, new products, rule changes, upcoming trainings, etc.

<u>Market Watch</u> – This tool tracks changes to your market area over a specified time period. You have a Market Watch for each type of property classification (residential, commercial, rental, etc.), and can set the time frame to 24 hours, Today, 3 days, or 7 days.

- By default, the Market Watch pulls all MLS status changes over that time frame, but if you click customize, you can set a specific market area.
- Under the Market Watch widget, you can click on each type of status change to see the new listings, price decreases, recent pending listings, recent sales, newly expired listings, etc. for your area over the time frame you select.

<u>Hot Sheets</u> – Similar to Market Watch, Hot Sheets also allow you to track changes to your market area. However, instead of drilling down to a particular status change type for a single market area, Hot Sheets give you a master list of all status changes for up to 10 market areas.

- As a default, you have a Hot Sheet for each type of property (Residential, Commercial, Income, Vacant Land, Rental, and Cross Property). By clicking "Customize", you can rename, edit, or delete existing Hot Sheets and create new Hot Sheets. To create a Hot Sheet, once you go to the Customize link, select "Add".
- Choose the type of property for the Hot Sheet (Residential, Vacant Land, Rental, etc.), and then name the Hot Sheet. Once the Hot Sheet is named, then click "Edit Criteria" to program the Hot Sheet for your market area. When finished, click "Done".
- Once you are back on your main page in Matrix, go to the Hot Sheets widget and select your newly created Hot Sheet and desired time period for a list of changes.

<u>My Favorite Searches</u> – When saving a search in Matrix, there is an option to have the search appear under the "My Favorite Searches" widget. If selected, up to 10 saved searches can then be displayed by the widget.

<u>My Listings</u> – Here you can access your Active, Incomplete, Pending, expiring and recently closed listings, along with listings from your office.

<u>My Carts</u> – You can save particular listings into your personal cart, or a cart for one of your customers, and then access the carts from here.

<u>My Stats</u> – Under the Stats tab, you can run various market statistics and then save the stats presets here.

<u>Concierge</u> – When creating an auto email in Matrix, there is a setting for Concierge Mode. If this is selected, when a new listing hits the market matching a customer's criteria, the agent gets notified first, and then reviews the listing to decide whether or not to send it to the customer. Listings in Concierge mode are reviewed under this widget.

<u>Recent OneHome Visitors</u> – When listings are emailed to your contacts from Matrix, the customer is sent a link to an interactive portal called OneHome<sup>™</sup> where they can then view and interact with those properties such as marking them

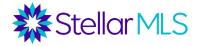

as a favorite or sending you a note on a particular property. This widget shows which customers recently visited their OneHome portal as well as some of their activities such as marking a property as a favorite.

<u>Recent Use Contacts</u> – This widget shows which Matrix contacts have recently had their records updated or have been emailed.

<u>Contact Requests</u> – Matrix offers agents an Agent Web Page, and one of the elements of that page is a Contact Request form. If a consumer fills out a contact request, information on that request will show up here.

External Links – A variety of commonly accessed hyperlinks can be found here, including links to MLS forms, other MLS tools, RPR, Stellar MLS University, the MLS Rules and Regulations, etc.

#### My Matrix Tab

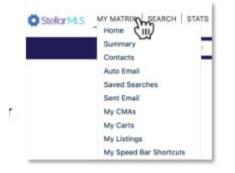

To the right of the Stellar MLS logo is the MY MATRIX menu. However, your pointer over the words MY MATRIX to display a variety of options. This menu is where you will find links to add/manage contacts, access your saved searches, auto emails, sent emails, your CMAs, carts, access your listings and My Speed Bar Shortcuts.